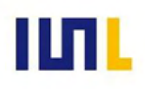

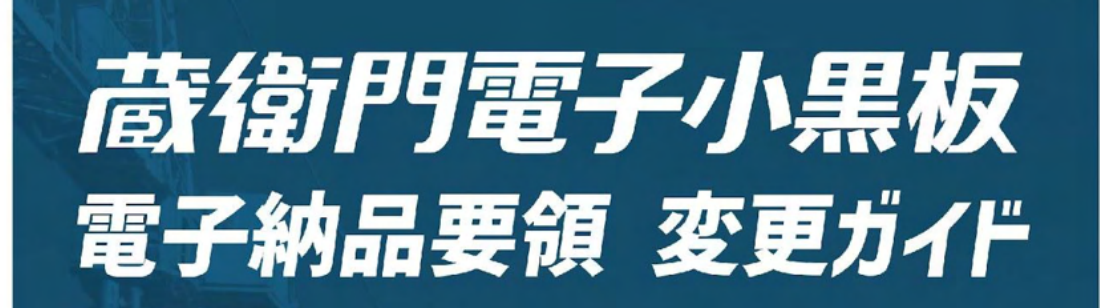

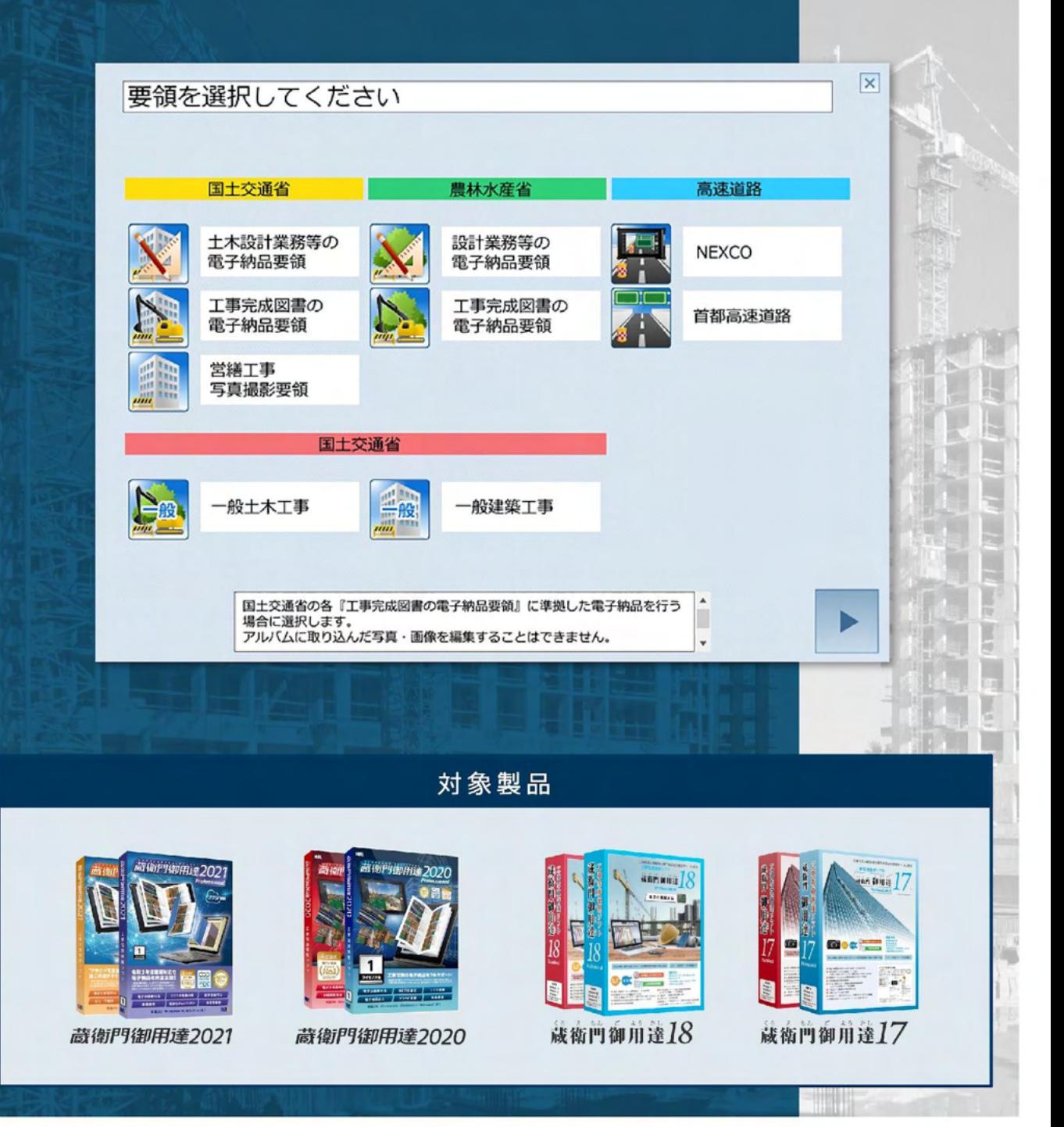

株式会社ルクレ ©2022 LECRE Inc.All rights reserved

目次

本ガイドでは、電子納品を行う際によく陥る【要領の変更方法】について、 〈一般工事〉䛾写真を電子納品成果物として出力する操作手順に沿って解説します。

製品の操作につきましては、各ファーストガイドを合わせてご確認ください。

#### 1 はじめに

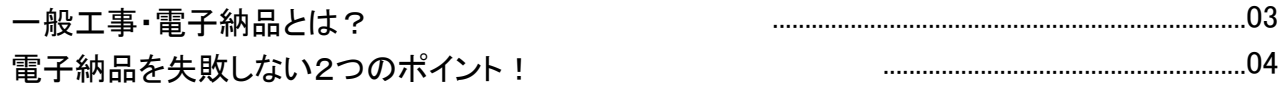

#### 2 要領を変更する

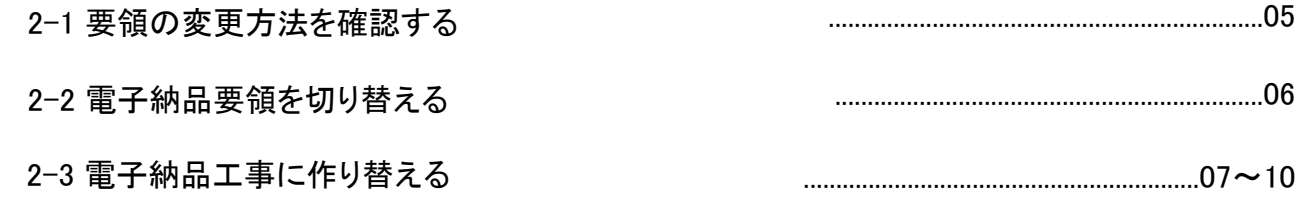

#### [3 写](#page-13-0)真に工事情報を付与する

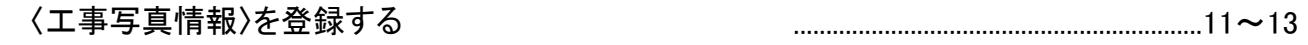

#### [4 電子納品成果物を出力する](#page-13-0)

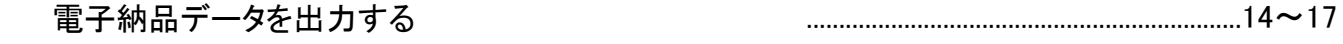

#### [5 よくある質問](#page-17-0)

よくある質問と回答 .............................................................................18

#### [6 ご案内](#page-18-0)

操作方法が分からないとき䛿 .....................................................................19

Ver20220209

## <span id="page-2-0"></span>一般工事・電子納品工事とは?

〈一般工事〉と〈電子納品工事〉の違いと、納品物の出力方法によって、どちらを選択すべきかを 説明します。

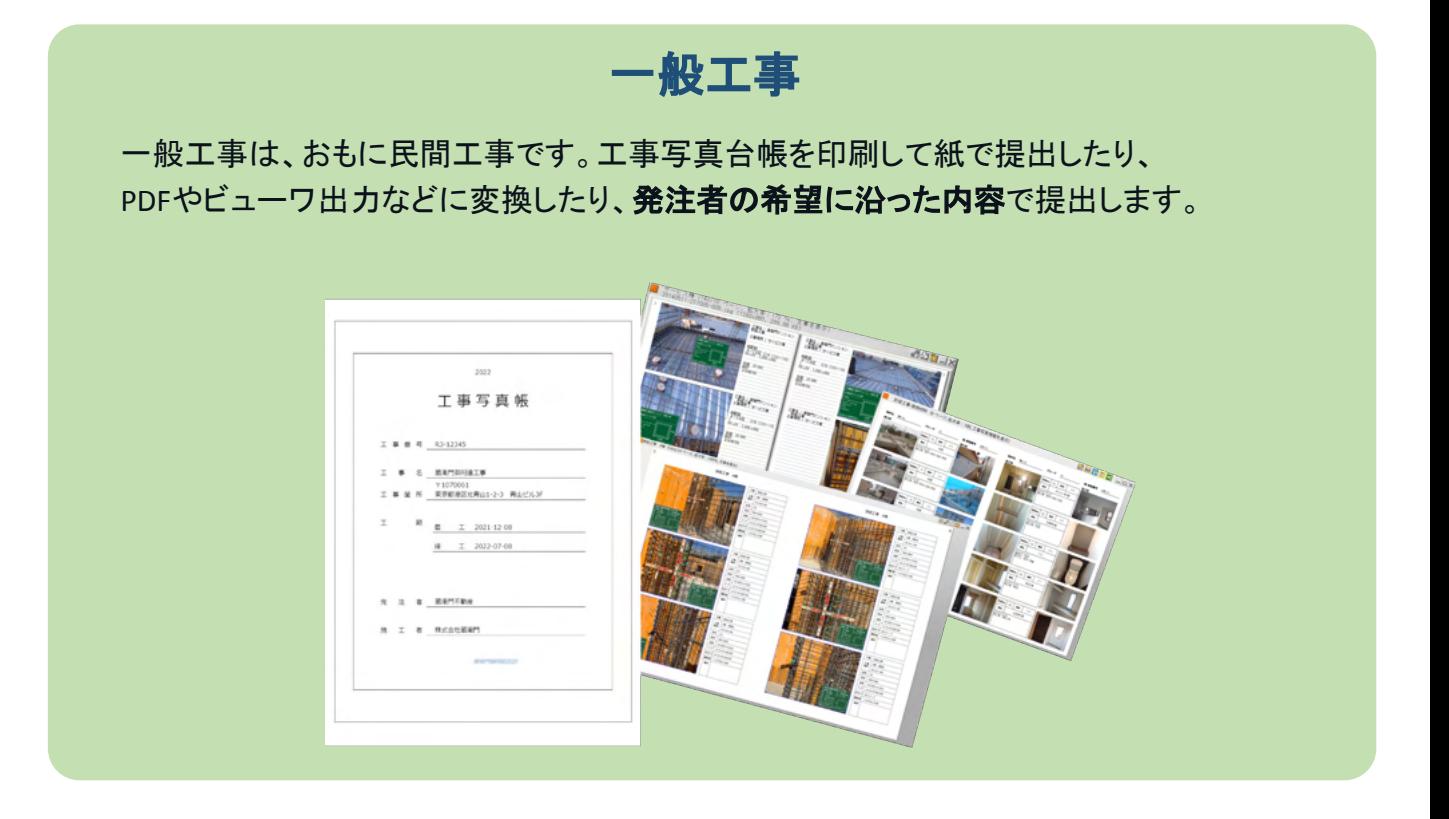

#### 電子納品工事

電子納品工事は、おもに公共工事です。電子納品データとして、CD/DVDなどの電子 媒体に書き込み、国の各要領/基準に準拠した内容で提出します。

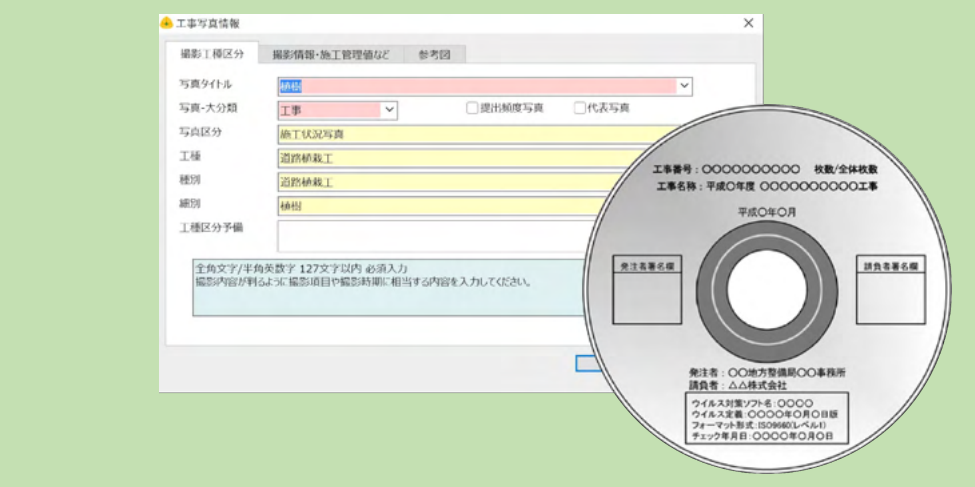

## 電子納品を失敗しない2つのポイント!

国が定めるガイドラインに則して入力する工事情報、 XMLの出力…複雑に見られる電子納品ですが、 『蔵衛門御用達』なら2つのポイントをおさえればエラーなく納品できます。

### "工事情報"を正しく入力する

工事情報には、いつ、どこで、どのような 工事を行うか䛾基本情報を記載します。 電子納品を行うにあたっての基礎となり ますので、特記仕様書などに従って、正 確に入力してください。

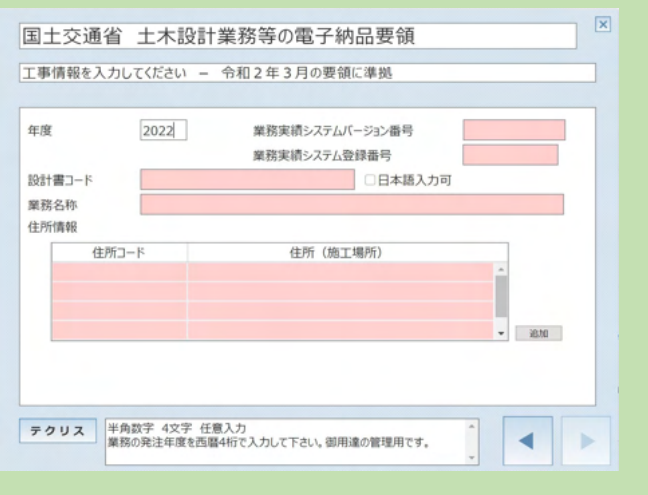

### "工事写真情報"を正しく入力する

「工事写真情報」は、工事写真を区分 するための"情報(工種、写真タイトル 等)"が決められています。

『蔵衛門御用達』䛿「工事写真情報 (X)」 のほか、一般工事向けの「文章 (T) 」を 用意しています。電子納品は「文章 (T)」 が不要で、「工事写真情報 (X)」が正しけ ればエラーになりません。

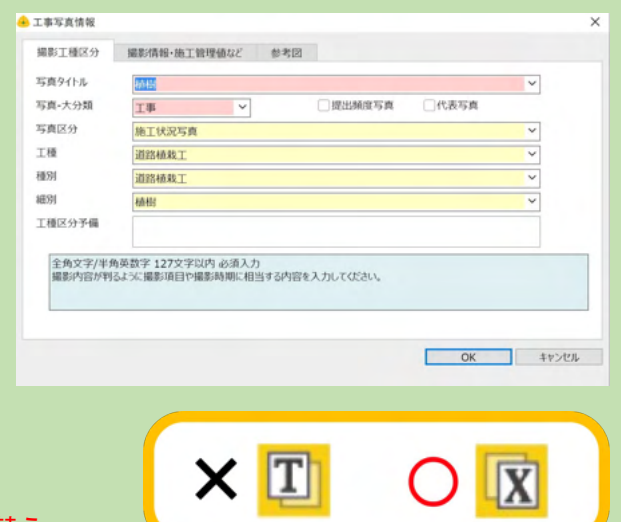

#### ※注意

アルバム右上のボタンからテキストの表示を切り替え られます。「工事写真情報(X)」が表示されない場合 䛿、必ずチェックしましょう。

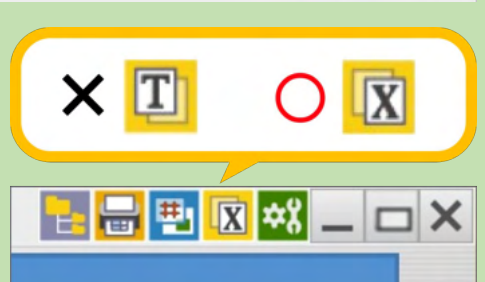

### 要領の変更方法を確認する

電子納品要領の変更手順は、〈変更前の要領〉と〈変更後の要領〉によって異なります。 要領を変更される場合は、下記をご確認の上、該当する手順をお試しください。

### はじめに【変更対応表】を確認してください

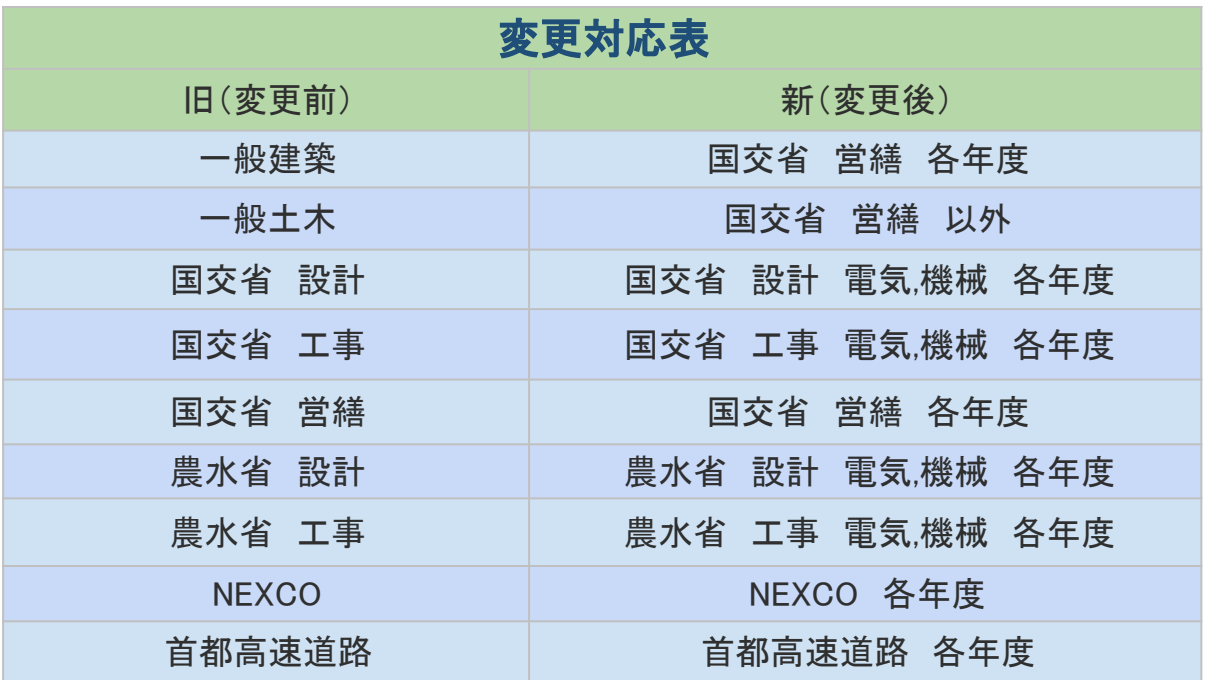

## 【変更対応表】に該当する場合 → ■ → P.06~

作成中の本棚の設定から、電子納品要領を切り替えるこ とができます。

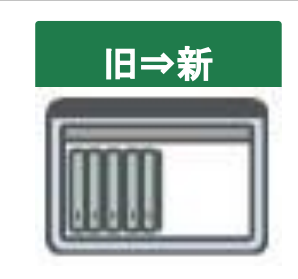

#### 【変更対応表】に該当しない場合 → → P. 07~

本棚の作り替えが必要です。指定された要領の本棚を作 成してアルバムを移動させる必要があります。

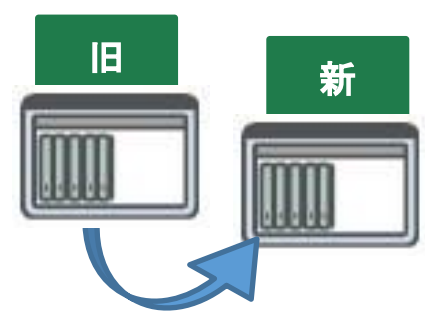

**AEE+P&**POBO.

<mark>&</mark>■图◆<u>|◎</u>%|◎◎ |◎ |○ | | ×

PA/CAR

e. e 飏 厨

吸 B

 $\mathbf{e}$ 凬

8 - 8 0 **0 5 6 0 8 0 - X** 

ŵ 喝

監  $\mathbf{a}$ 

B.

 $\overline{v}_0$ e

躅

32. 中国Q 日日? 面

-<br>Fバイブ (18フレーム、4/7冊)

XB

 $\frac{2}{1}$   $\times$ 

|-<br>|† 桃核 H31.3 電子M

道路土下

アルバムへの入力

 $\begin{tabular}{|c|c|c|} \hline & \multicolumn{1}{|c|}{\hspace{-1.5em}} \multicolumn{1}{|c|}{\hspace{-1.5em}} \multicolumn{1}{|c|}{\hspace{-1.5em}} \multicolumn{1}{|c|}{\hspace{-1.5em}} \multicolumn{1}{|c|}{\hspace{-1.5em}} \multicolumn{1}{|c|}{\hspace{-1.5em}} \multicolumn{1}{|c|}{\hspace{-1.5em}} \multicolumn{1}{|c|}{\hspace{-1.5em}} \multicolumn{1}{|c|}{\hspace{-1.5em}} \multicolumn{1}{|c|}{\hspace{-1.5em}} \mult$ 

本種への入力

● 国

Fo

 $\frac{81}{200}$  $\mathbb{R}$ 

(H31.3 %)

道路土工

 $2<sup>\pi</sup>$ 

工事情報<br>写真整理

E 鳥

着手前及び完成写真

着手前及び

#### 2 要領を変更する

**3**

**4**

**2**

#### 【変更対応表】に該当する場合 電子納品要領を切り替える

【変更対応表】に該当する場合は、設定から簡単に変更することが可能です。

**1** 『蔵衛門御用達』を起動して、画面左上の工事 名付近を右クリックします。

ウィンドウが開きますので、左下にある「工事情 報」をクリックしてください。

「工事情報」をクリックすると、新たに選択項 目が表示されます。ここで「電子納品要領」を クリックします。

該当する要領が表示されます。 このなかから変更する要領を選んで 「OK」をクリックしてください。

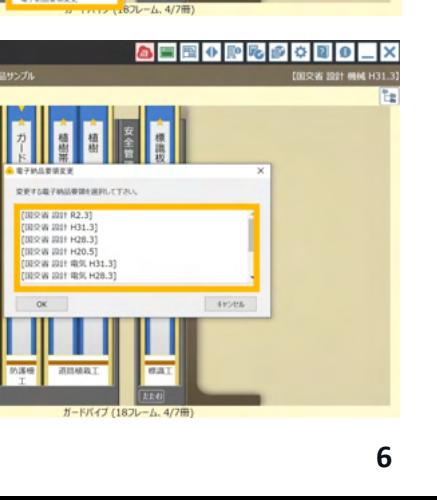

## 電子納品工事に作り替える

一般工事で撮影された写真を電子納品データとして出力するためには、工事の移動と文章入力の 2つの操作が必要です。まずは、操作の流れをご説明します。

一般工事䛾アルバムを電子納品工事に移動  $\Rightarrow$  P.08 $\sim$ 

工事に設定されている要領が〈一般建築〉または〈一般土木〉の場合、 電子納品データの出力ができません。

既存の〈一般建築〉または〈一般土木〉の工事にあるアルバムを〈電子納品〉の工事に移動すること で、電子納品データ䛾出力ができる状態になります。

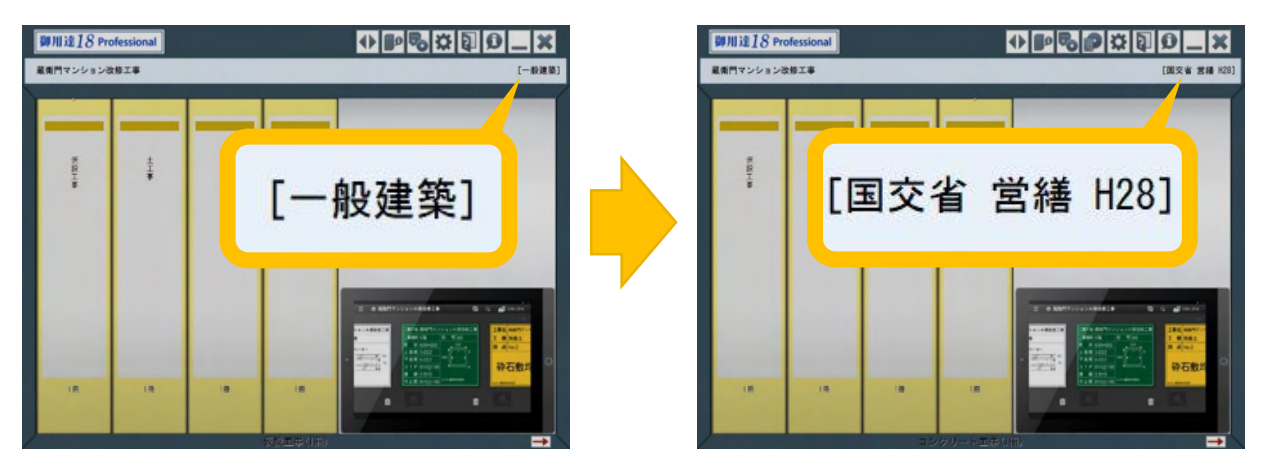

写真に〈工事写真情報〉を付与する

 $\Rightarrow$  P.11  $\sim$ 

電子納品では、写真(JPEG形式)を分類ごとに整理して提出するため、 それぞれの写真に「写真区分」や「工種」などの情報が付与されている必要があります。

この「写真区分」や「工種」などの情報にあたる部分が〈工事写真情報〉です。 本マニュアルでは『蔵衛門御用達』で写真に〈工事写真情報〉を付与する方法を説明します。

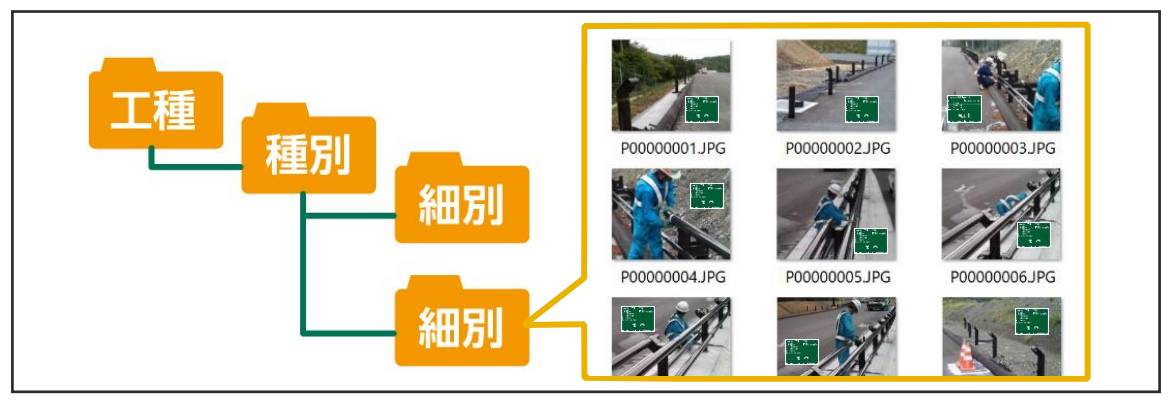

※電子納品データの例

#### 電子納品工事に作り替える(1)

工事に設定されている要領が〈一般建築〉または〈一般土木〉の場合、電子納品データの出力ができませ ん。下記の手順に従って、工事にあるアルバムを〈電子納品〉の工事に移動してください。

**1** まずは〈電子納品〉の工事を新しく作成します。 『蔵衛門御用達』を起動します。

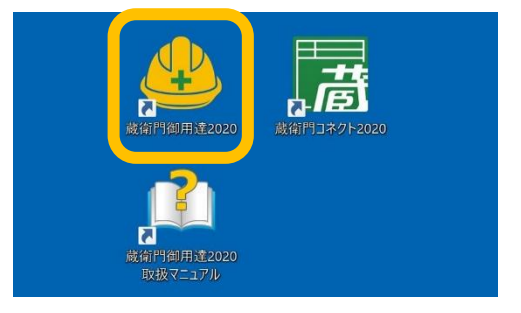

新しい工事を作成します。【工事の追加】をク リックします。【工事情報を新規に登録して工事 を追加する】を選択し【OK】をクリックします。 **2**

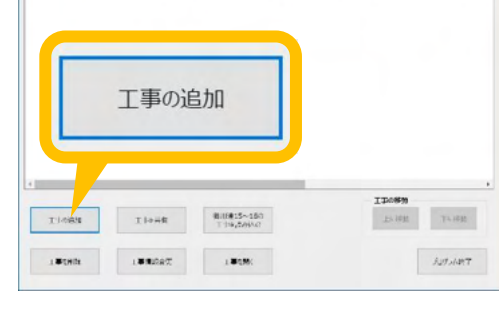

**AS INNO INNO REN DAMIN DANILLY ANTONIC SECOND SECTION AND SERVICE AND SERVICE AND SERVICE AND ASSESS** 

要領を選択し(①)、【▷】をクリックします (②)。案内に従い先へ進み、 【完了】をクリックします 。

#### 注意:

**3**

**4**

要領は最終的に出力を行うものを登録してくださ い。選択した要領によって出力される電子納品 の成果物が異なります。

写真整理情報(仕分けツリー)の登録画面 では【まずは本棚へ】を選択し(①)、【▷】をクリッ クします(②)。

※今回は例として〈国交省 営繕 H28〉の要領を 作成します。

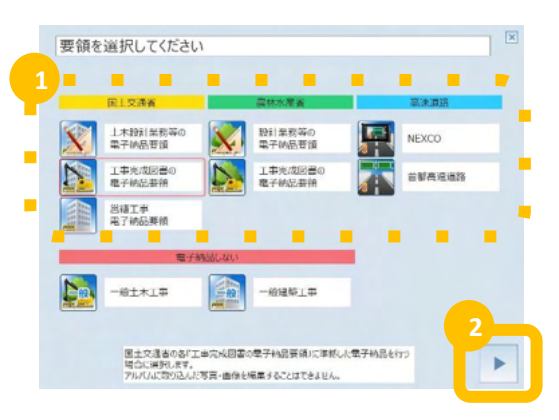

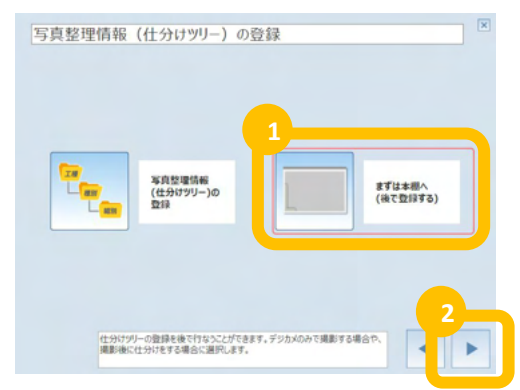

**6**

**7**

**8**

### 電子納品工事に作り替える(2)

工事に設定されている要領が〈一般建築〉または〈一般土木〉の場合、電子納品データの出力ができませ ん。下記の手順に従って、工事にあるアルバムを〈電子納品〉の工事に移動してください。

次に〈一般工事〉の工事にあるアルバムを、先 ほど作成した〈電子納品〉の工事に移動しま す。

ここでは例として、〈一般建築〉の工事を選択し て「工事を開く」をクリックします。

アルバムを移動する前に、念のためバックアッ プを作成します。

[工事バックアップを作成](①)をクリックし、工事 のバックアップを作成してください。

移動するアルバムを選択します。 連続する複数のアルバムを選択する場合は、 キーボードの「Shiftキー」を押した状態で右端と 左端のアルバムをそれぞれクリックします。選 択されたアルバムは、背表紙の上に▼マークが 表示されます。

アルバムの背表紙上で右クリックし、 メニューの左下「設定と整理」から 「アルバムを別の工事(本棚)に移動」を クリックします

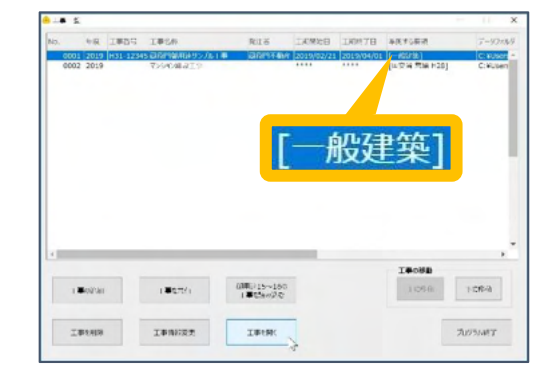

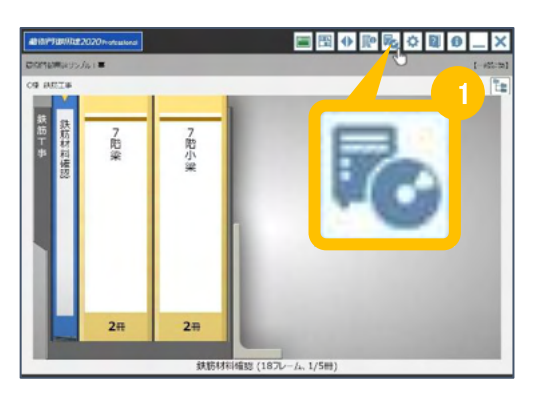

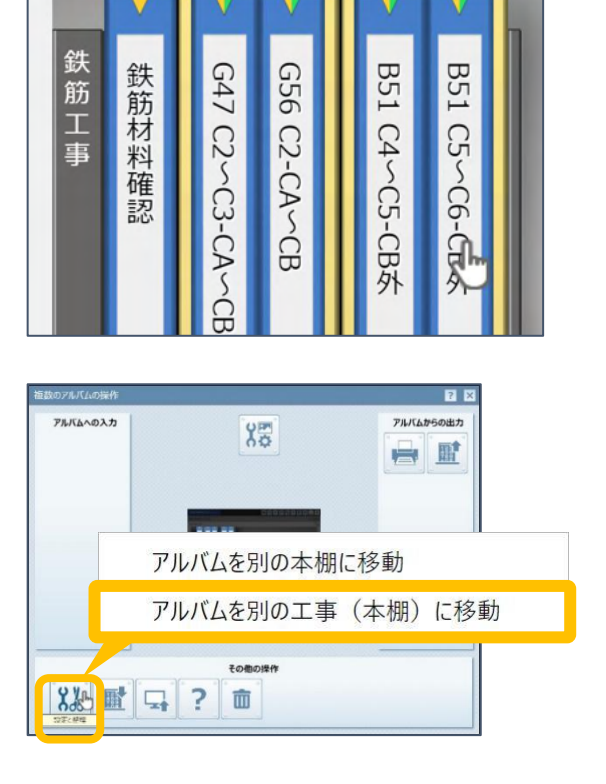

### 電子納品工事に作り替える(3)

工事に設定されている要領が〈一般建築〉または〈一般土木〉の場合、電子納品データの出力ができませ ん。下記の手順に従って、工事にあるアルバムを〈電子納品〉の工事に移動してください。

工事の一覧が表示されます。 先ほど作成した〈電子納品〉の工事をクリックし て、「OK」をクリックすると、 アルバムの移動が開始されます。

※データ量が多い場合、移動に時間を要すること があります。

アルバムの移動が完了したら、工事を切り替え て確認をします。 [工事の選択と管理]ボタン(①)をクリックします。 **10**

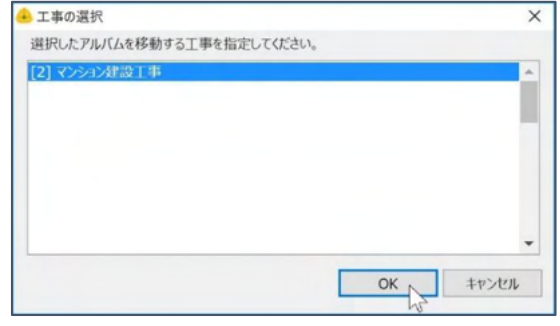

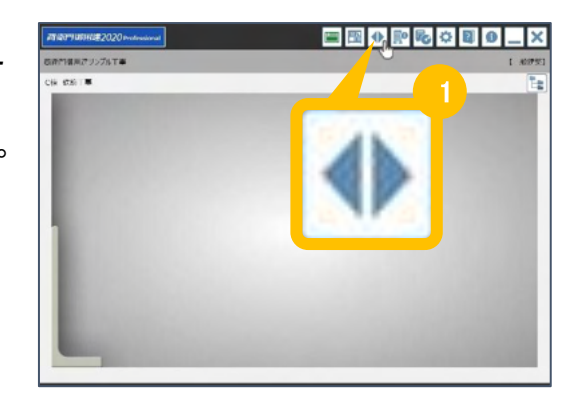

工事一覧画面に戻ります。 9の手順で選択した〈電子納品〉の工事をクリッ クして「工事を開く」をクリックします。 **11**

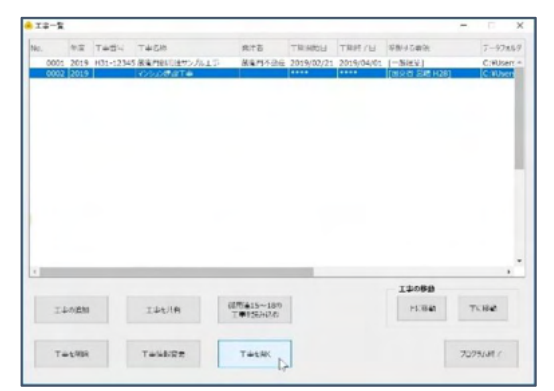

アルバムが〈電子納品〉䛾工事に移動されて **12** いることを確認します。

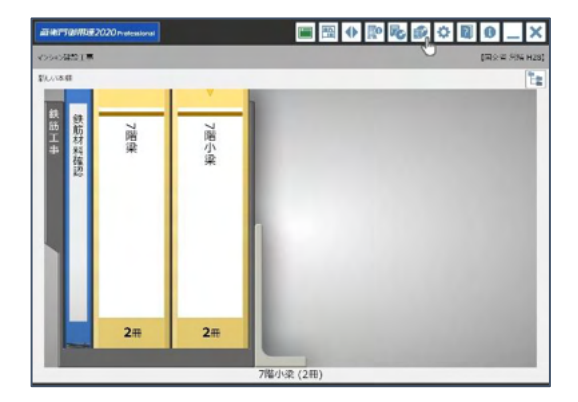

#### 〈工事写真情報〉を登録する

アルバムを〈電子納品〉の工事に移動できましたら、 続いて電子納品に必要不可欠な〈工事写真情報〉を、写真に付与する手順をご案内します。

工事写真情報を付与する写真が入っているア ルバムの背表紙の上で右クリックします。

※連続する複数のアルバムを選択する場合は、キー ボードの「Shiftキー」を押した状態で右端と左端のア ルバムをそれぞれクリックし、アルバムを右クリックし てください。選択されたアルバムは、背表紙の上に▼ マークが表示されます。

表示されるメニュー下部「まとめて入力」をクリッ クし、「工事写真情報一括登録」をクリックしま す。

※「工事写真情報(X)」は、電子納品の必須情報で す。「文章 (T) 」の情報を入れる人も多いのでご注意 ください。

Excelが起動し、選択されたアルバム内のエ 事写真情報の一覧が表示されます。 [サムネイル]ボタン(①)をクリックすると、写真 を表示することができます。

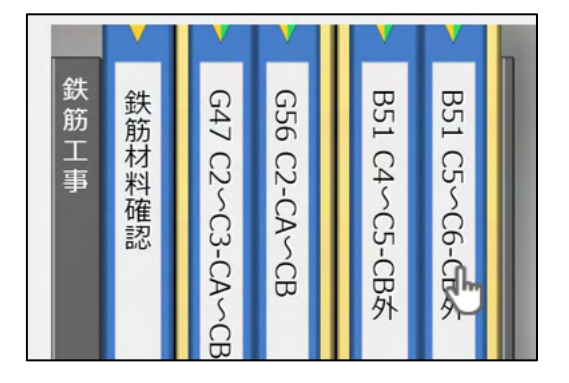

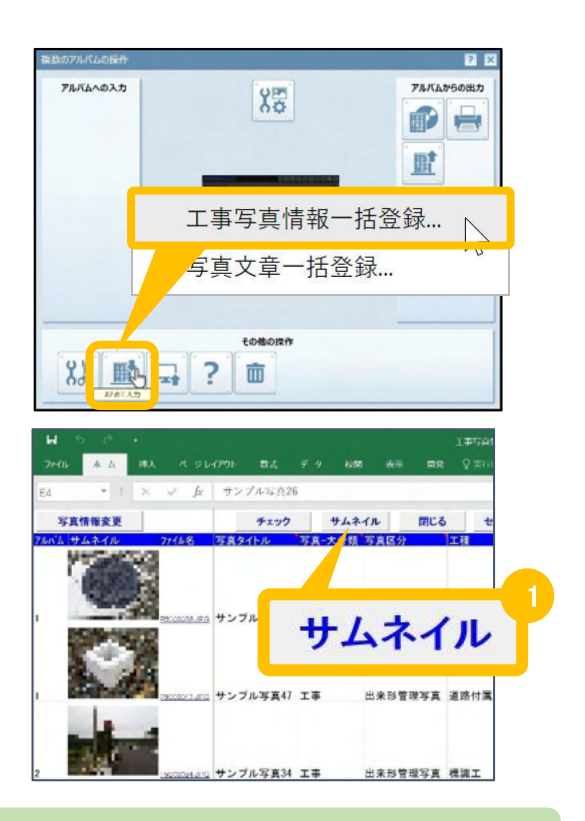

ここからの操作は、工事に設定した電子納品要領によって異なります。 電子納品要領が……

【国交省 営繕工事】䛾場合 … P.12へお進みください 【国交省 営繕工事】以外䛾場合 … P.13へお進みください

**3**

**2**

**1**

#### 〈工事写真情報〉を登録する

電子納品に必要不可欠な〈工事写真情報〉を写真に付与する手順をご案内します。

#### 電子納品要領が【国交省 営繕工事】の場合

写真に付与することができる工事写真情報は以下のとおりです。 ※は必須項目ですので、必ず入力してください。

- 工事種目※
- 施工状況
- 詳細

また、入力する項目は工事によって異なります。

ご不明な場合䛿、発注者にご確認いただくか、工事䛾仕様書などをご確認ください。

工事写真情報の入力が完了しましたら、 必ず[写真情報変更]ボタン(①)をクリックしてか ら、Excelを終了してください。

[写真情報変更]をクリックせずExcelを閉じると、入力し た内容がアルバムに反映されませんので、ご注意くだ さい。

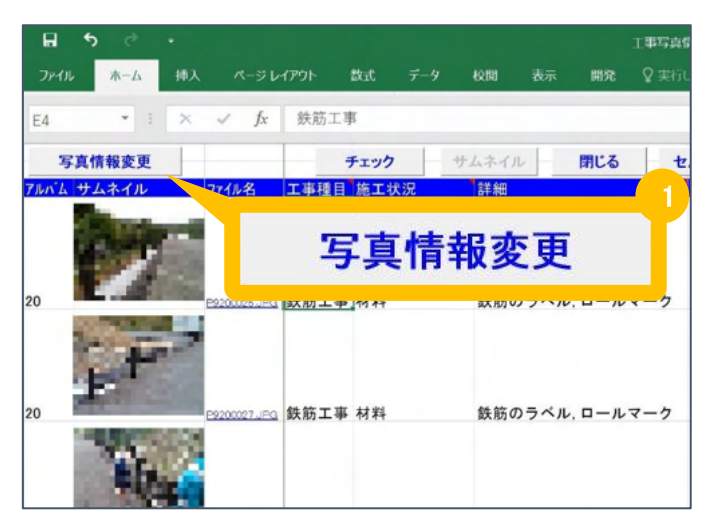

#### 電子納品データの出力方法は、P.14をご確認ください。

#### 〈工事写真情報〉を登録する

電子納品に必要不可欠な〈工事写真情報〉を写真に付与する手順をご案内します。

#### 電子納品要領が【国交省 営繕工事以外】の場合

写真に付与することができる工事写真情報は以下のとおりです。 ※は必須項目です。一覧に表示される場合は、必ず入力してください。

- 写真タイトル※
- 写真−大分類**※** … 工事写真の場合は、「工事」を入力します。
- 写真区分※
- 工種
- 種別
- 細別
- 工種区分予備
- 撮影年月日※
- 撮影箇所
- 施工管理値
- 提出頻度写真※ … 提出頻度に基づく写真には1を、それ以外の写真には0を入力します。
- 代表写真※ … 代表写真には1を、それ以外の写真には0を入力します。
- 受注者説明文

また、入力する項目は工事によって異なります。 ご不明な場合は、発注者にご確認いただくか、 工事の仕様書などをご確認ください。

工事写真情報の入力が完了しましたら、 必ず「写真情報変更]ボタン(①)をクリックしてか ら、Excelを終了してください。

[写真情報変更]をクリックせずExcelを閉じると、入力し た内容がアルバムに反映されませんので、ご注意くだ さい。

#### 電子納品データ䛾出力方法䛿、P.14をご確認ください。

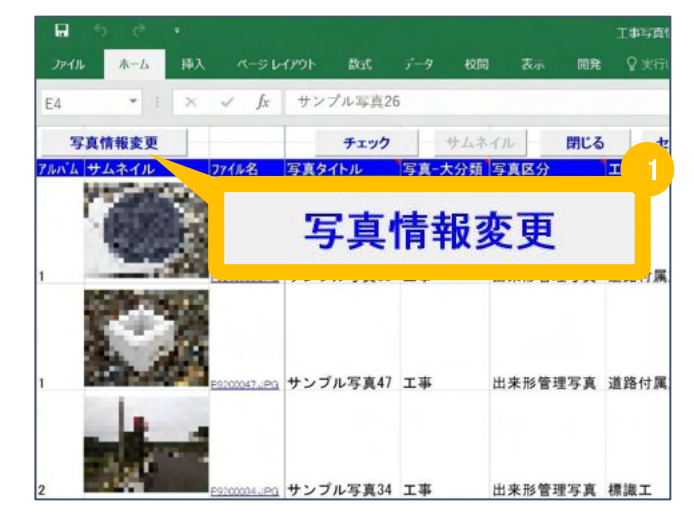

### <span id="page-13-0"></span>電子納品データを出力する

ここからは、電子納品データ出力の操作手順についてご案内します。

『蔵衛門御用達』を起動し、電子納品工事 を表示します。

本棚ウィンドウ右上[電子納品データ出力] ボタン(①)をクリックします。

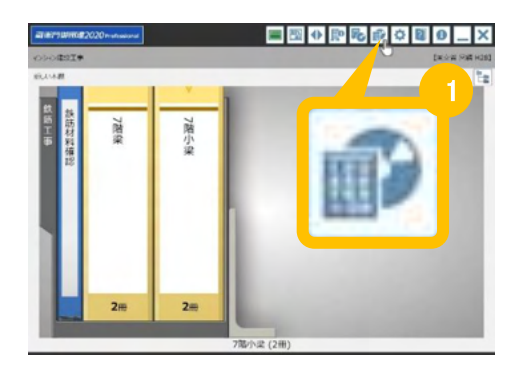

電子納品データ出力を行なう対象のアルバム にチェックを入れて[次へ]をクリックします。 **2**

> 同じ工事番号と電子納品要領が設定されてい る他の工事がある場合、その工事に含まれる アルバムも選択することができます。

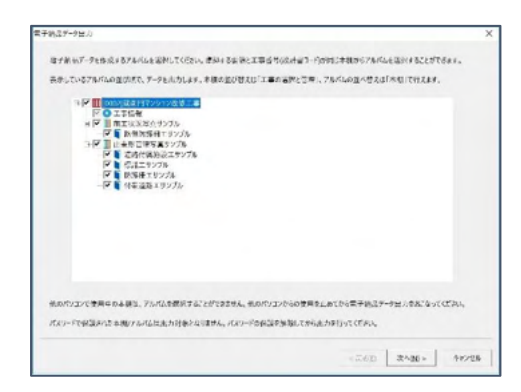

**1**

# **3** 出力オプションを指定して、[次へ]をクリックします。<br>3 各設定項目の詳細は、下記をご確認ください。

※電子納品要領が【国交省 営繕】の場合、出力オプションは表示されません

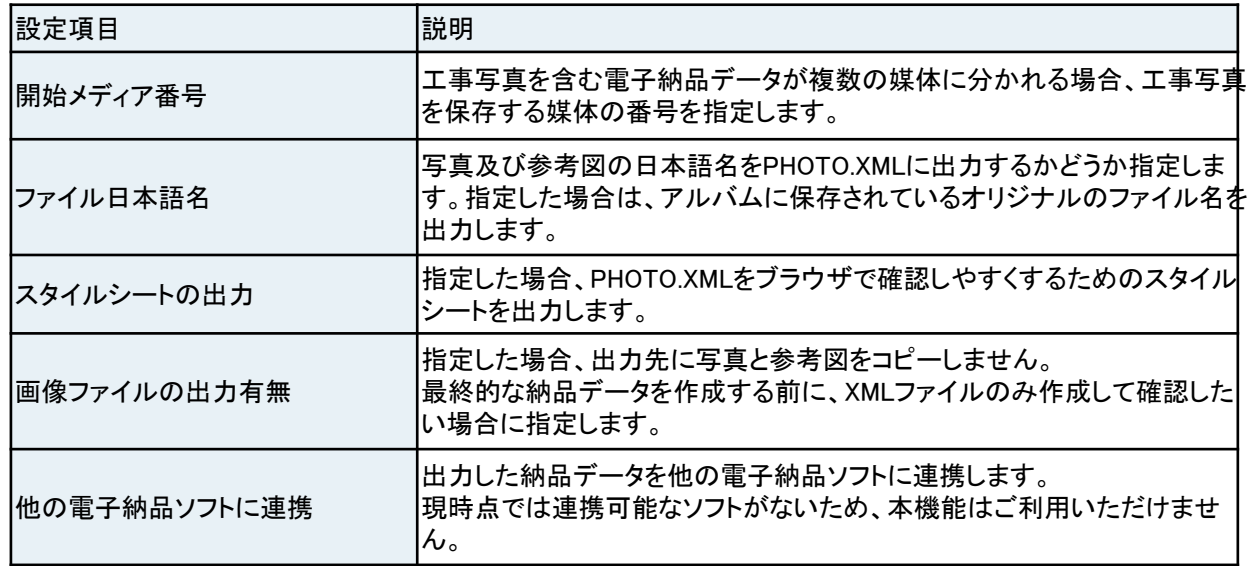

**5**

**6**

## 電子納品データを出力する

ここからは、電子納品データ出力の操作手順についてご案内します。

出力する電子納品データ䛾内容を確認する 画面が表示されます。

内容を確認して[次へ]をクリックします。

※登録した工事情報·工事写真情報に エラーがある場合、エラー情報が表示されます。問 題がある場合は一度キャンセルをしてから 修正してください。

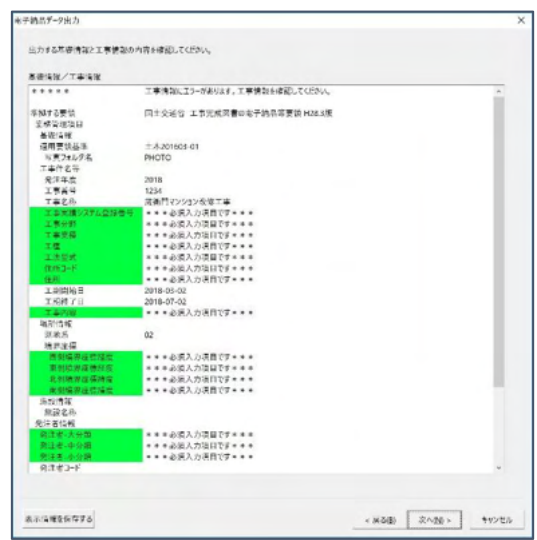

出力する写真情報䛾内容を確認する画面が 表示されます。

内容を確認して[次へ]をクリックします。

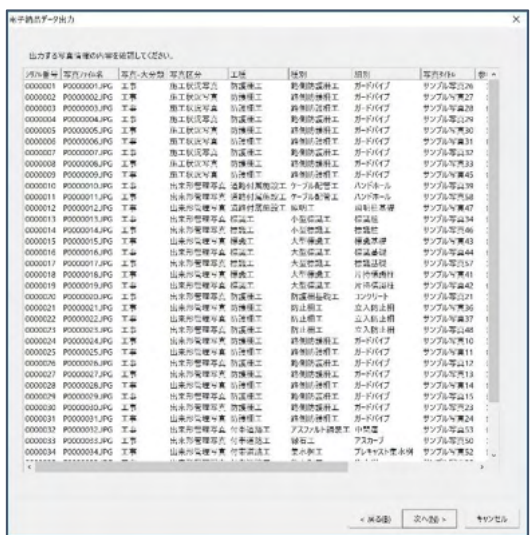

「参照]ボタンをクリックして、出力先のフォル ダを選択します。

※必ず空のフォルダを指定してください。

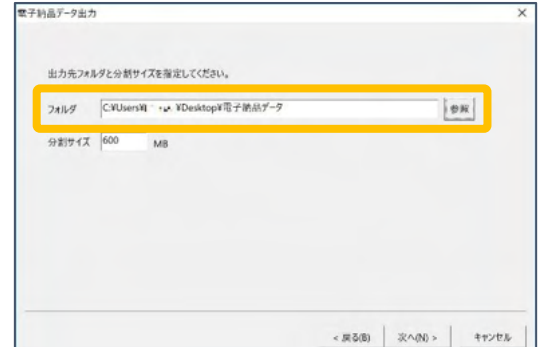

**7**

**9**

### 電子納品データを出力する

ここからは、電子納品データ出力の操作手順についてご案内します。

電子納品データを格納する電子媒体の容量 に合わせて分割サイズを入力し、「次へ]をク リックします。

※CD-Rは600MB,DVD-Rは4,000MBを目安に 設定してください。

※電子納品要領が【国交省 営繕】の場合、 分割サイズの設定は不要です

電子納品データの出力内容を確認する画面 が表示されます。

内容を確認して[完了]をクリックします。

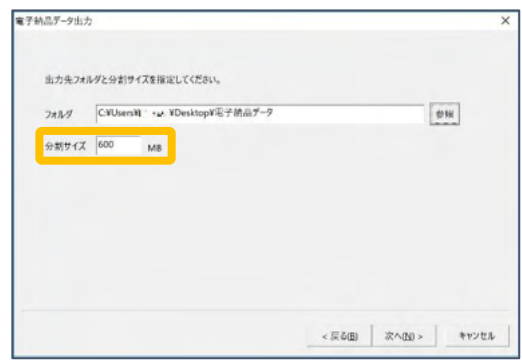

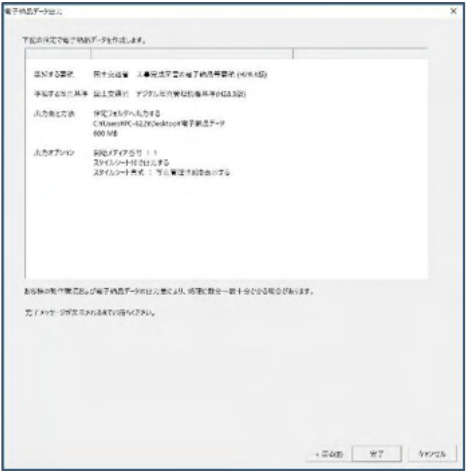

電子納品データの出力を完了すると、完了 メッセージが表示される䛾で、[OK]をクリックし ます。

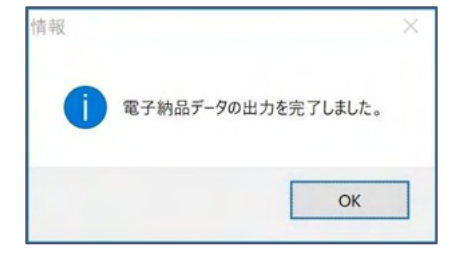

エラーがある場合は、メッセージが表示され ます。 **10**

> [はい]をクリックすると、エラーの内容がテキ ストファイルとして表示されます。

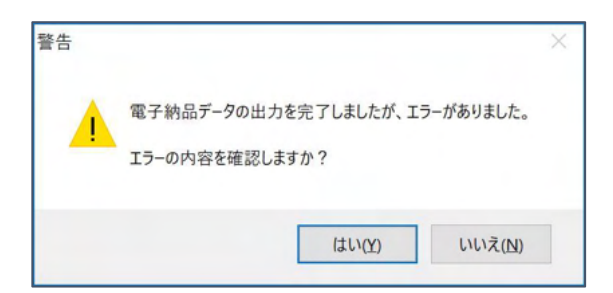

### 電子納品データを出力する

ここでは、電子納品データ出力の操作手順についてご案内します。

指定した場所に電子納品データと信憑性チェック結果のCSVファイルが出力されます。 **11**

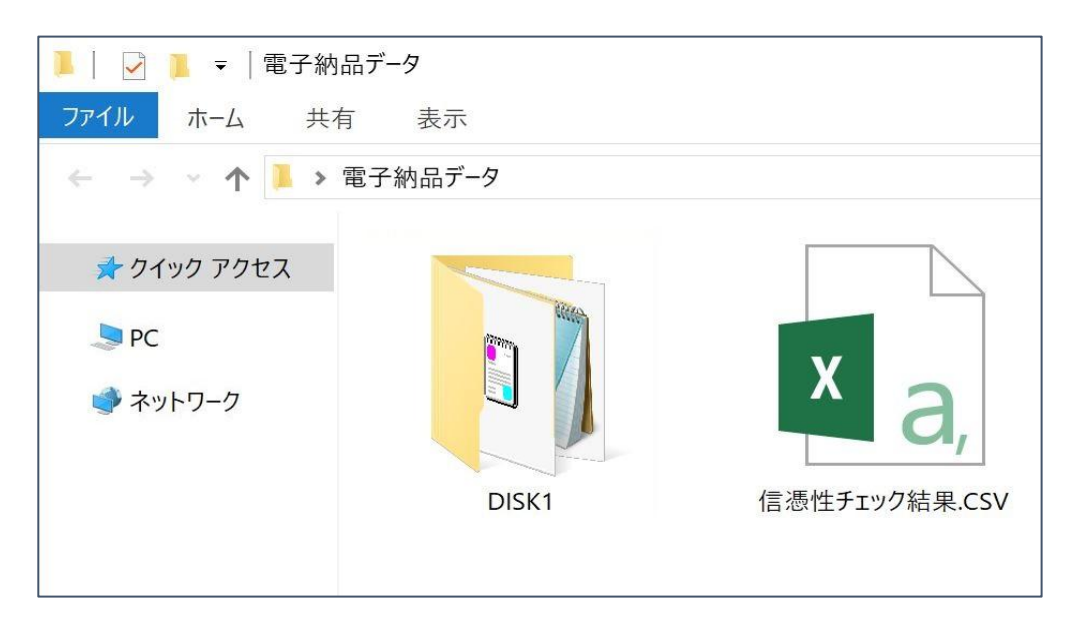

電子納品要領が【国交省 営繕】の場合は、工事件名と同じ名前のフォルダが、 電子納品要領が【国交省 営繕以外】の場合は、[DISK1]フォルダが作成されます。

各工事の要領に従い、出力された電子納品データをCD-R.DVD-Rなどの電子媒体に 書き込んで、電子納品成果物を作成します。

#### ※蔵衛門御用達には、電子納品データをCD-R.DVD-Rなどの電子媒体に書き込むための 「ライティング機能」がございません。別途、ライティングソフトをご用意ください。

#### 信憑性チェック結果のCSVファイルとは?

信憑性チェック結果のCSVファイルは、『蔵衛門Pad』『蔵衛門工事黒板』をはじめとする電子

- 小黒板アプリで撮影された写真について、撮影後不適切な修正が加えられていないか確認
- した結果が書き出されたファイルです。
- 電子納品データ提出前のセルフチェックや、発注者へ写真の信憑性を保証するための、証 明書としてご活用いただけます。

#### <span id="page-17-0"></span>よくある質問と回答

よくある質問と回答の一覧です。

**Q** 工事写真情報に何を入力したらいいかわかりません。

- **A** 入力する項目は工事によって異なります。ご不明な場合は、発注者にご確 認いただくか、工事の仕様書などをご確認ください。
- 電子納品データ出力時、エラーが表示されますが、このまま出力すること はできますか? **Q**
- **A** 電子納品データ出力時にエラーが表示されても、出力することは可能で す。
- 写真の信憑性チェック結果を出力できますか? **Q**
- 蔵衛門御用達では、電子納品データ出力時に写真の信憑性チェック結果 をCSVファイルで出力することができます。電子納品データ出力の操作手 順は、P.14電子納品データを出力する をご確認ください。 **A**
- **Q** 写真の解像度が高すぎてエラーが出ました。解像度を下げることはできま すか?
- **A** 写真の解像度を撮影後に変更すると、「写真の加工・改ざん」とみなされて しまうため、蔵衛門御用達ではできません。基準値以上の解像度の写真を 提出する場合は、発注者にご確認ください。
- **Q** デジカメで撮影した写真も電子納品データとして出力できますか?

**A** 蔵衛門御用達では、デジカメで撮影した写真も電子納品データとして出力 することができます。

 $-$ 

### <span id="page-18-0"></span>操作方法がわからないときは

『蔵衛門Pad』『蔵衛門工事黒板』『蔵衛門御用達』『蔵衛門コネクト』『蔵衛門ドライブ』に関するご相談・ご質 問については、下記へお問い合わせください。

くらえもん☆オンライン

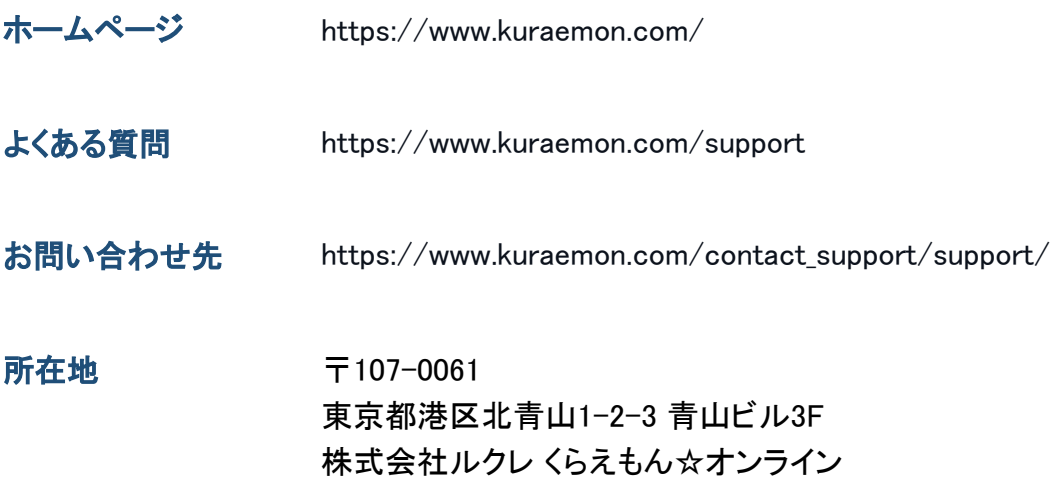